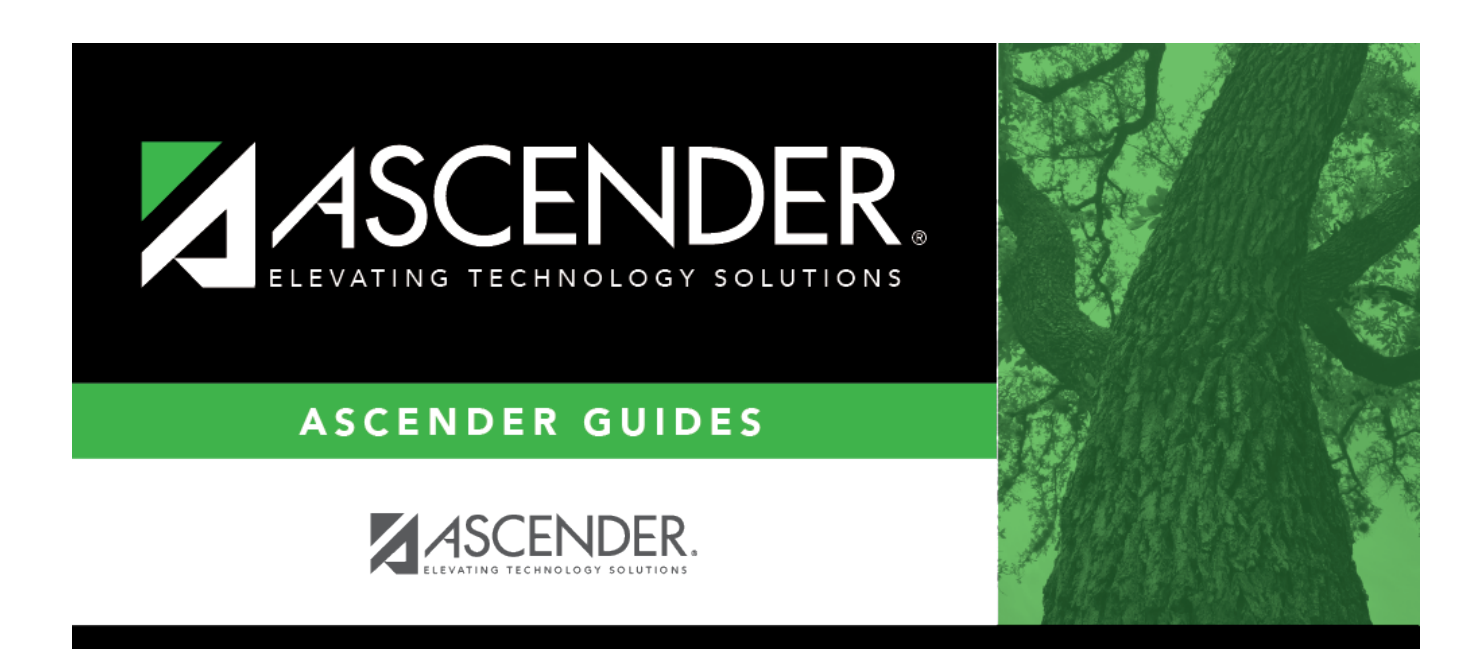

# **grad\_plan\_utility\_course\_change\_body**

### **Table of Contents**

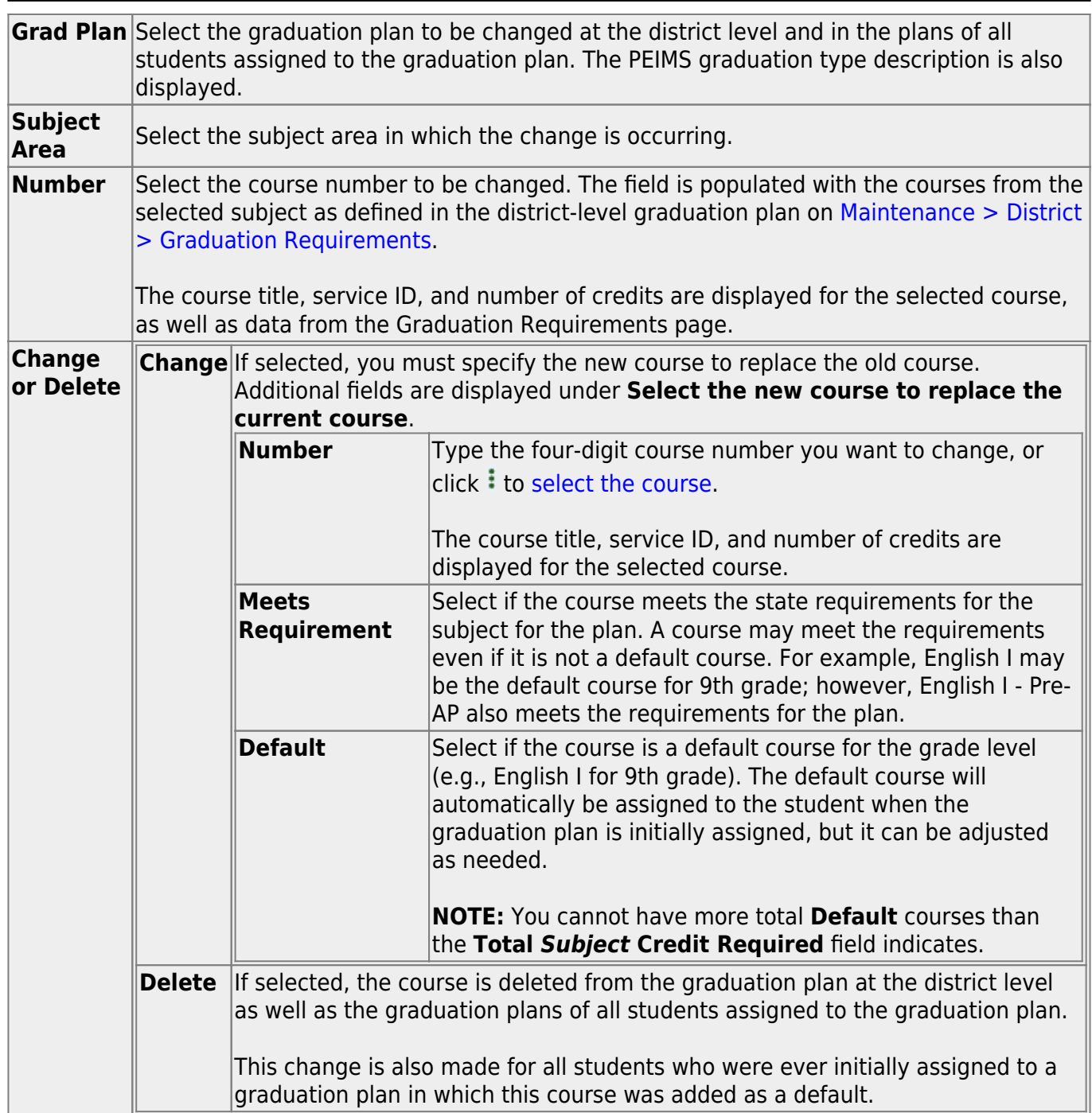

Student

#### ❏ Click **Execute**.

You are prompted to confirm that you want to make the change.

❏ Click **OK**.

A summary report is displayed, and any exceptions are indicated.

[View, print, or save the report.](#page--1-0)

#### **Review the report using the following buttons**:

Click First to go to the first page of the report.

Click  $\triangleleft$  to go back one page.

Click  $\blacktriangleright$  to go forward one page.

Click  $\frac{last}{\text{last}}$  to go to the last page of the report.

#### **The report can be viewed and saved in various file formats**.

Click  $\overline{z}$  to save and print the report in PDF format.

Click  $\blacksquare$  to save and print the report in CSV format. (This option is not available for all reports.) When a report is exported to the CSV format, the report headers may not be included. Click to close the report window. Some reports may have a **Close Report**, **Exit**, or **Cancel** button instead.

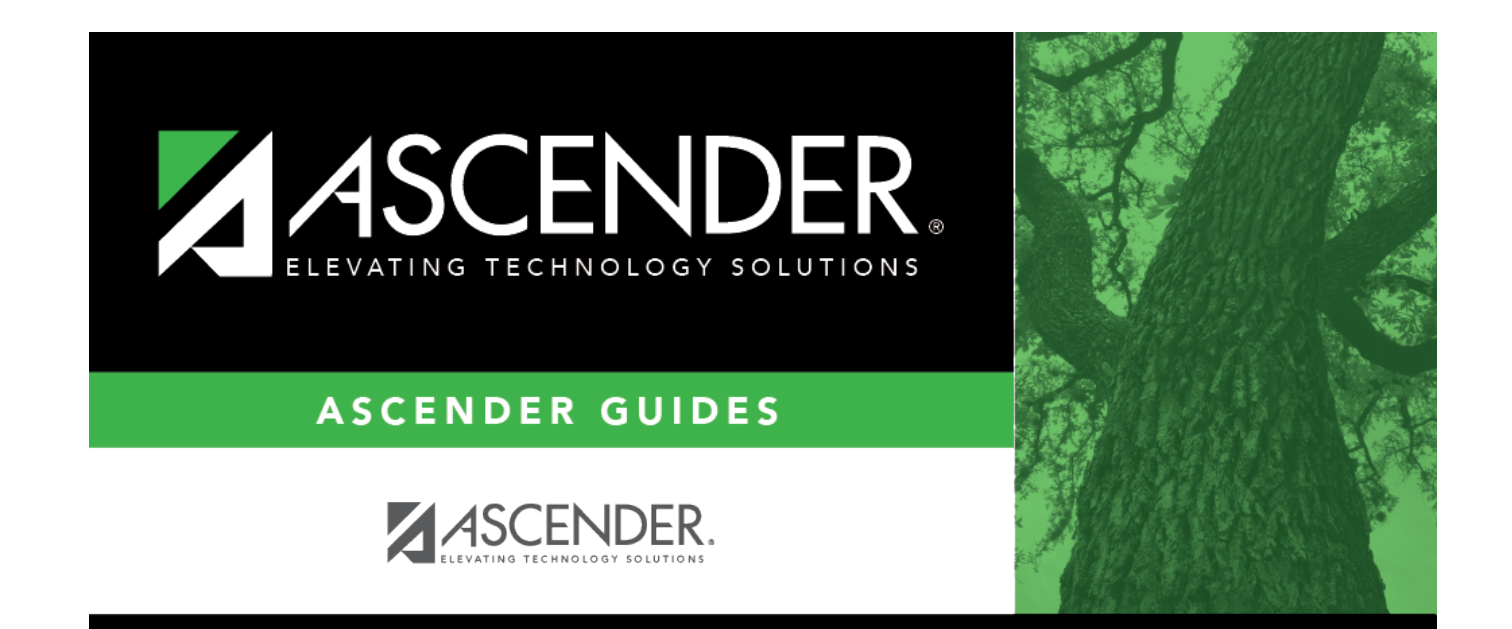

## **Back Cover**